<span id="page-0-0"></span>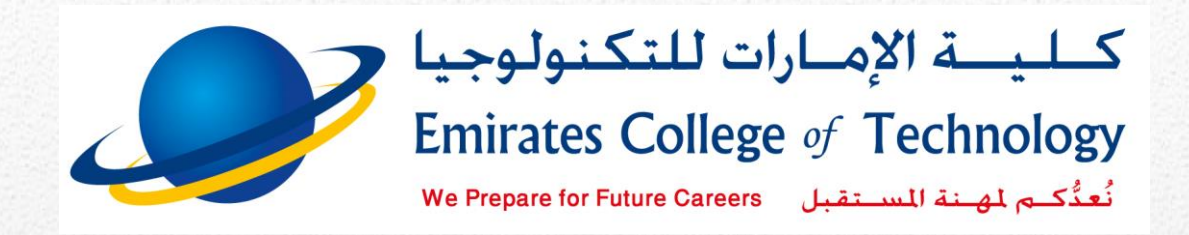

# <span id="page-0-1"></span>**Student Manual How to Use Moodle**

*How to use ECT e-mail to access the Learning Management System*

You will learn through this guide how to add recovery mobile number to your e-mail and how to access your courses, download learning resources & submit assignments, projects, ... etc.

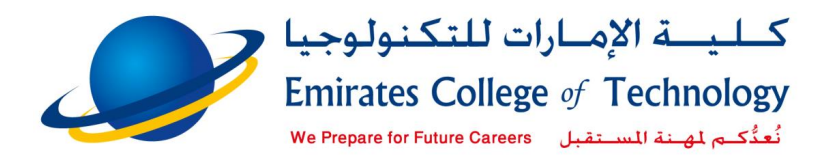

#### **Table of Contents**

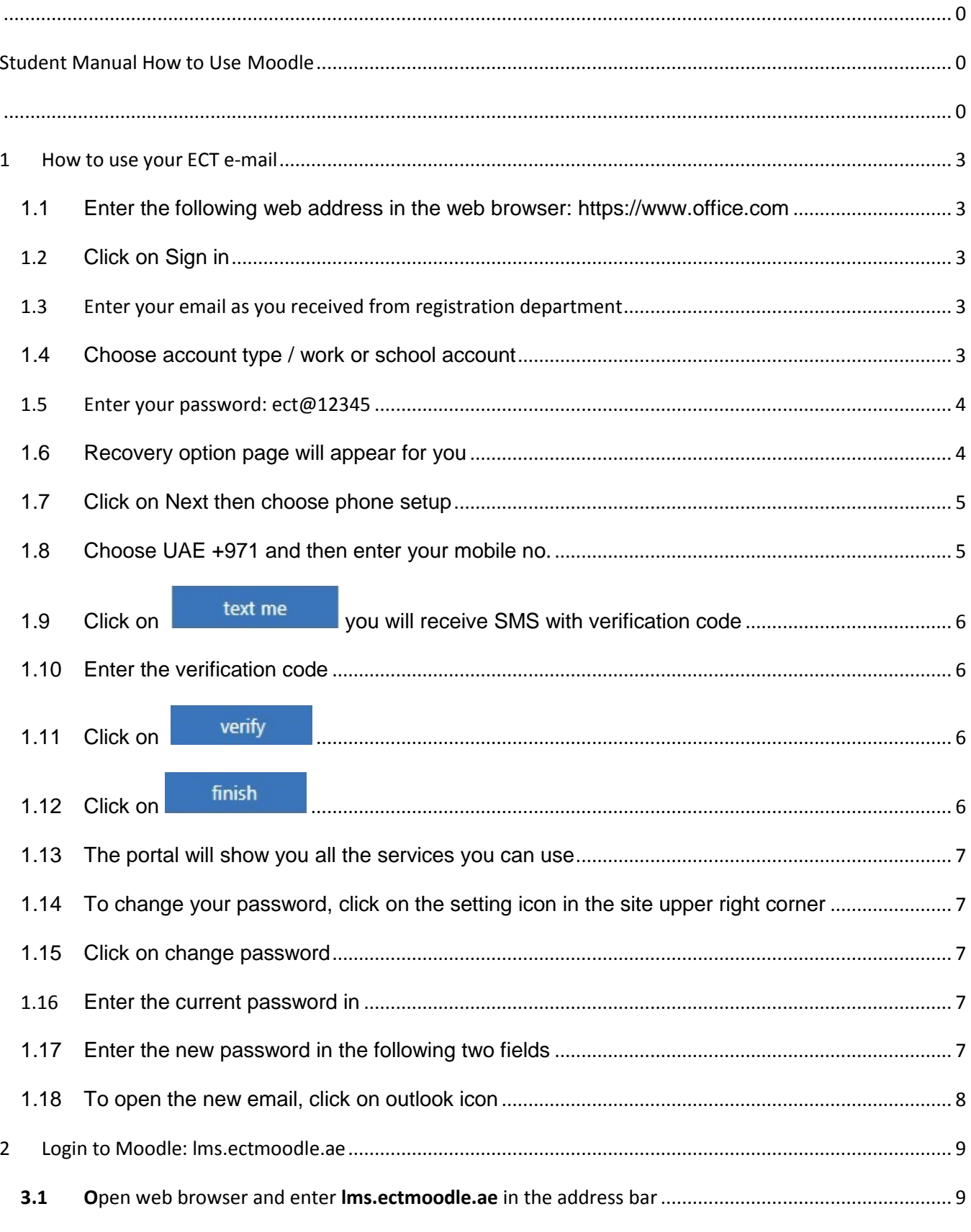

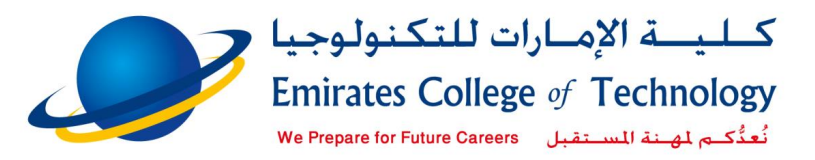

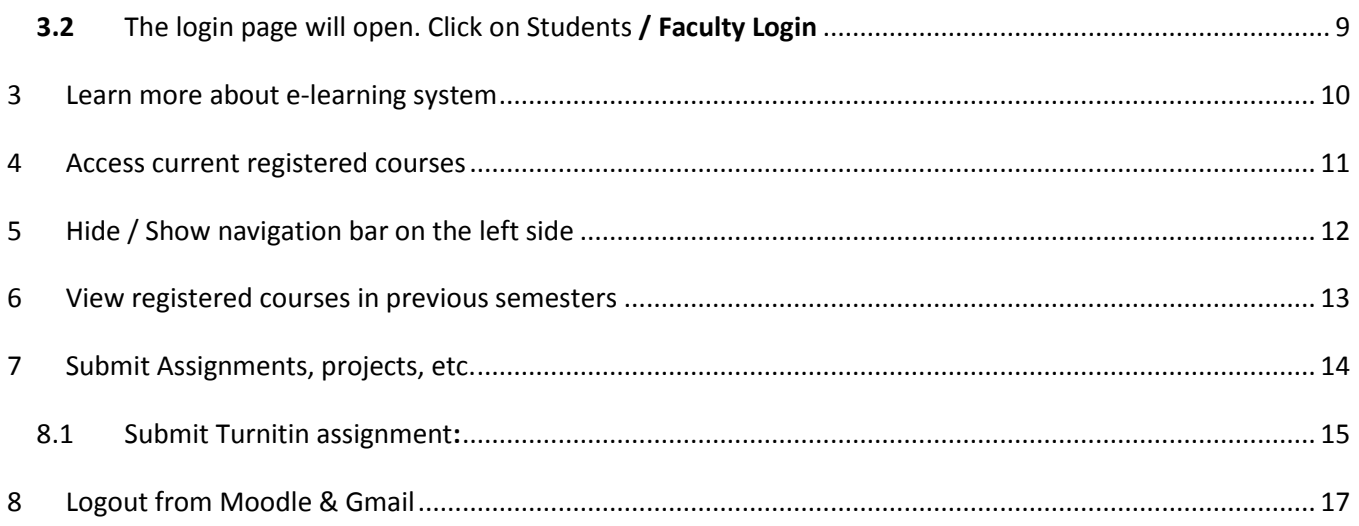

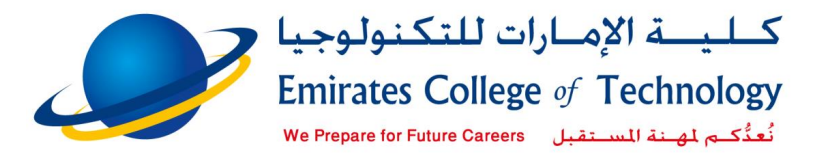

## 1 How to use your ECT e-mail

<span id="page-3-0"></span>Your e-mail is the official communication channel with academic and administrative staff at Emirates College of Technology

#### **To start using your e-mail:**

- <span id="page-3-1"></span>1.1 Enter the following web address in the web browser: [https://www.office.com](https://www.office.com/)
- <span id="page-3-2"></span>1.2 Click on Sign in Sign in

<span id="page-3-3"></span>1.3 Enter your email as you received from registration department Then click on **NEXT** 

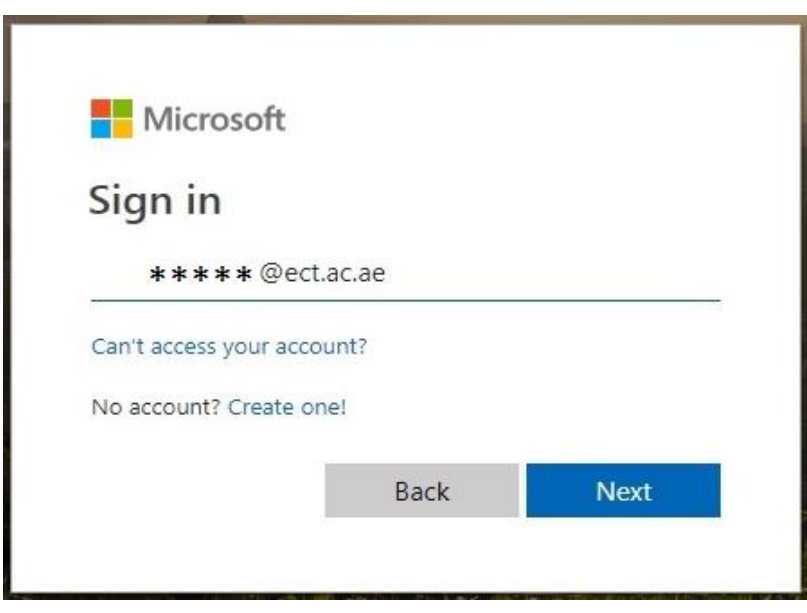

- **Figure 1**
- <span id="page-3-4"></span>1.4 Choose account type / work or school account

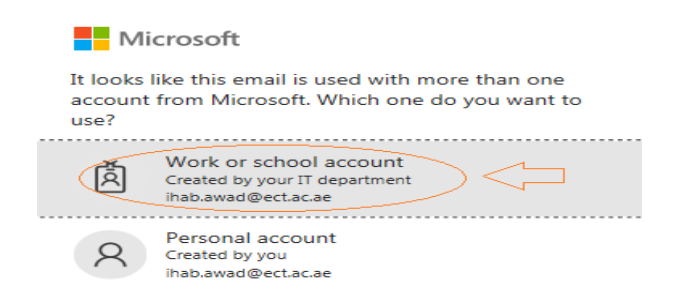

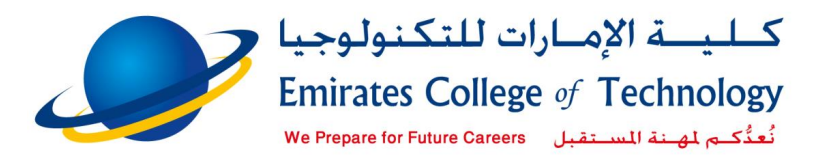

<span id="page-4-0"></span>1.5 Enter your password:  $ect(\widehat{\omega})$ 12345 (If you login first time and you did not change it before)

Please note all character's small letters and no spaces

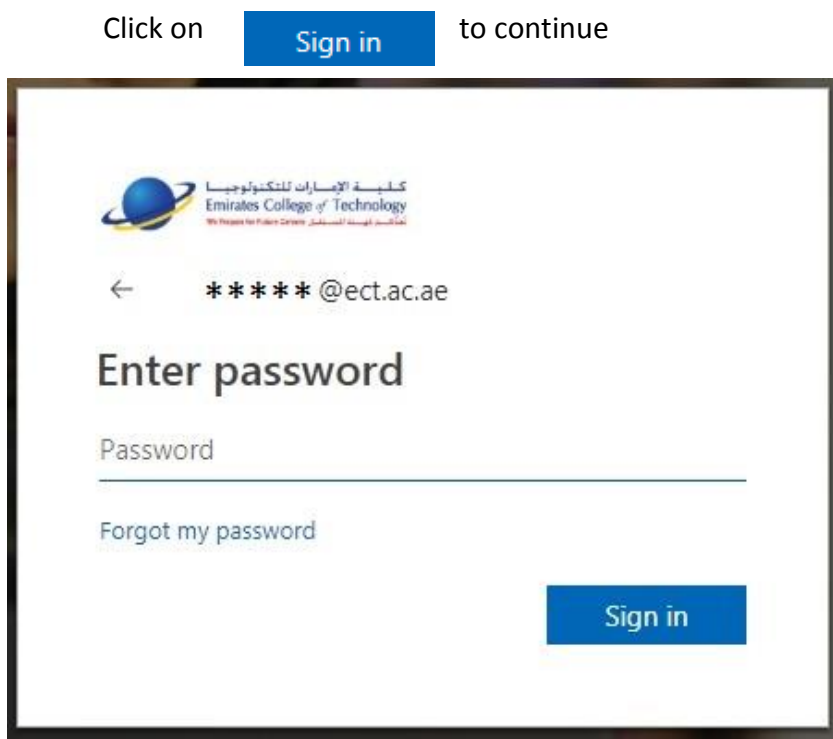

#### <span id="page-4-1"></span>1.6 Recovery option page will appear for you

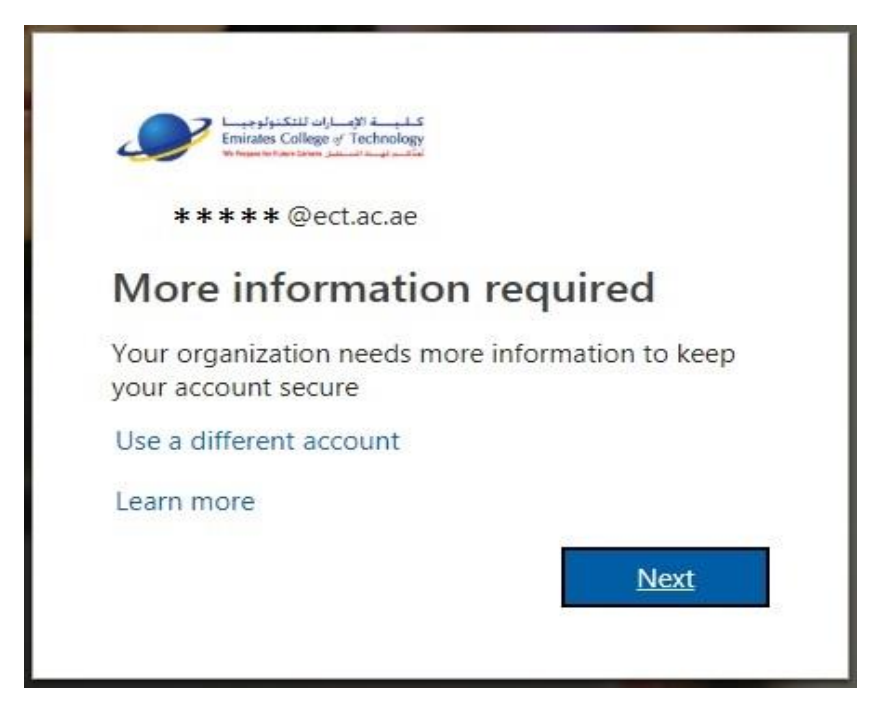

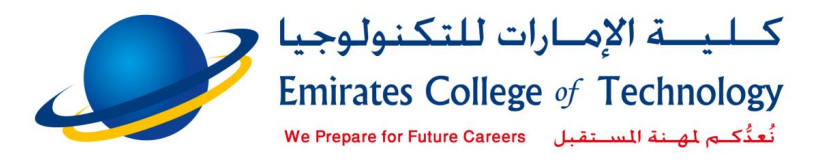

#### <span id="page-5-0"></span>1.7 Click on Next then choose phone setup

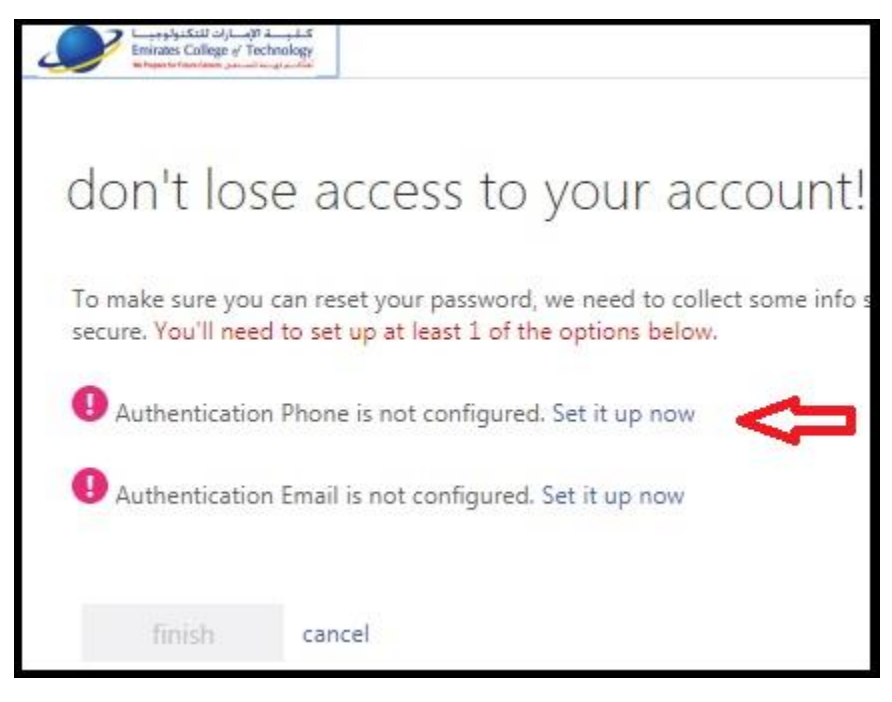

<span id="page-5-1"></span>1.8 Choose UAE +971 and then enter your mobile no.

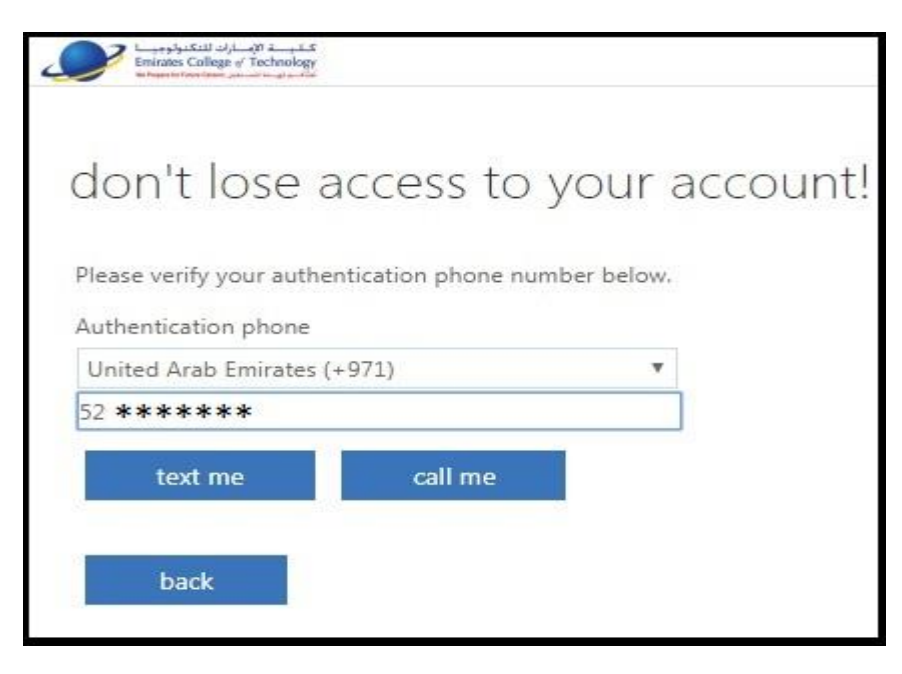

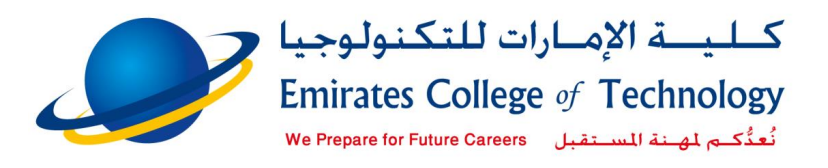

<span id="page-6-0"></span>text me 1.9 Click on

you will receive SMS with verification code

1.10 Enter the verification code

<span id="page-6-1"></span>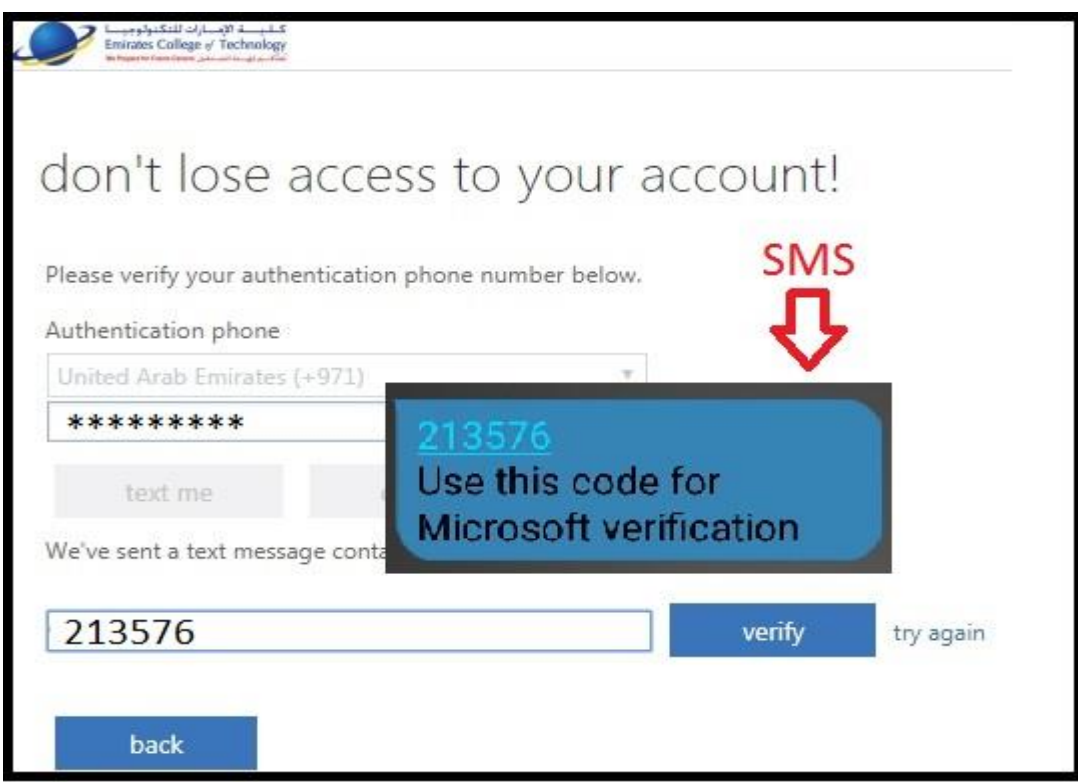

<span id="page-6-2"></span>1.11 Click on verify finish 1.12 Click on

<span id="page-6-3"></span>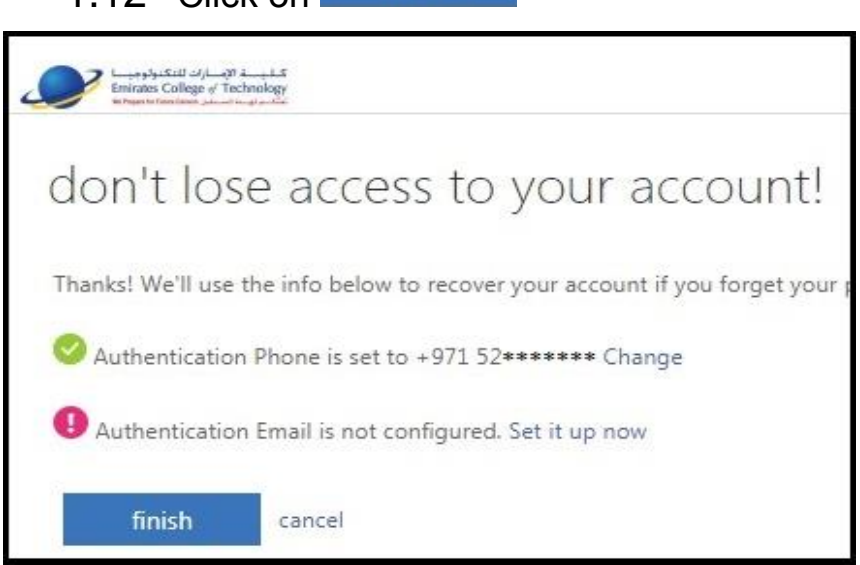

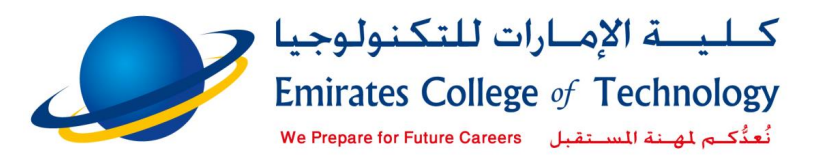

- <span id="page-7-0"></span>1.13 The portal will show you all the services you can use We advise you to change your password now
- <span id="page-7-1"></span>1.14 To change your password, click on the setting icon in the site upper right corner

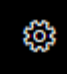

<span id="page-7-2"></span>1.15 Change your password

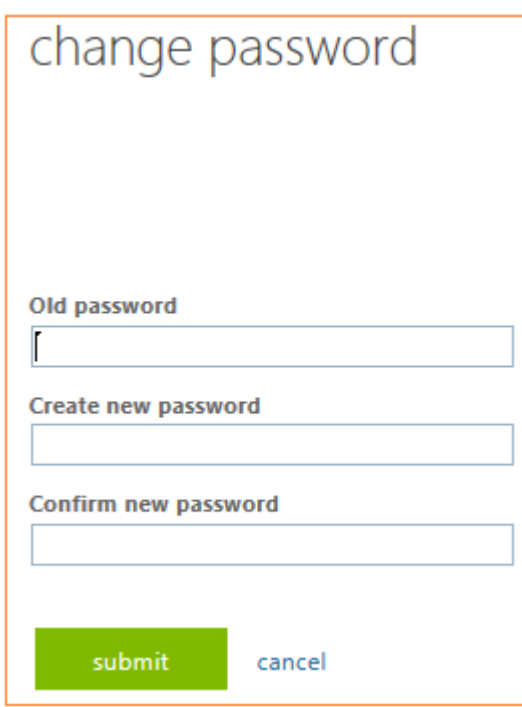

<span id="page-7-3"></span>Enter the current password (in old password field)

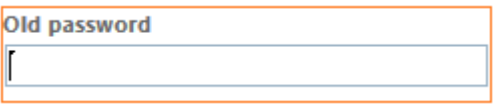

<span id="page-7-4"></span>Enter the new password in the following two fields

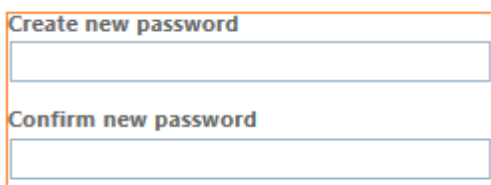

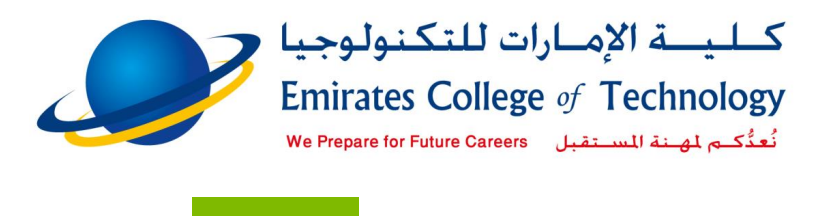

Then click on

Close the page and return to Office 365 page

submit

<span id="page-8-0"></span>1.16 To open the new email, click on outlook icon

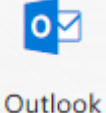

**How to login to Moodle form Office 365**

You can open Moodle form Office 365 directly as the following

1-In the upper left corner click on

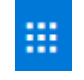

2-In the bottom of the page click on All apps

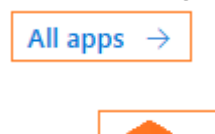

3-Click on LMS

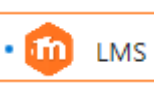

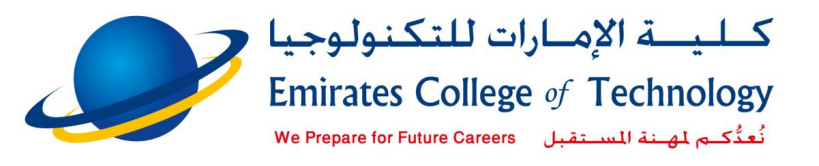

# <span id="page-9-0"></span>2 Login to Moodle: lms.ectmoodle.ae

Your e-mail now ready to use and you can access the LMS "Learning Management System"

- <span id="page-9-1"></span>3.1 **<sup>O</sup>**pen web browser and enter **lms.ectmoodle.ae** in the address bar 1 https://lms.ectmoodle.ae  $\leftarrow$  $\times$
- <span id="page-9-2"></span>3.2 The login page will open. Click on **C** students / Faculty Login

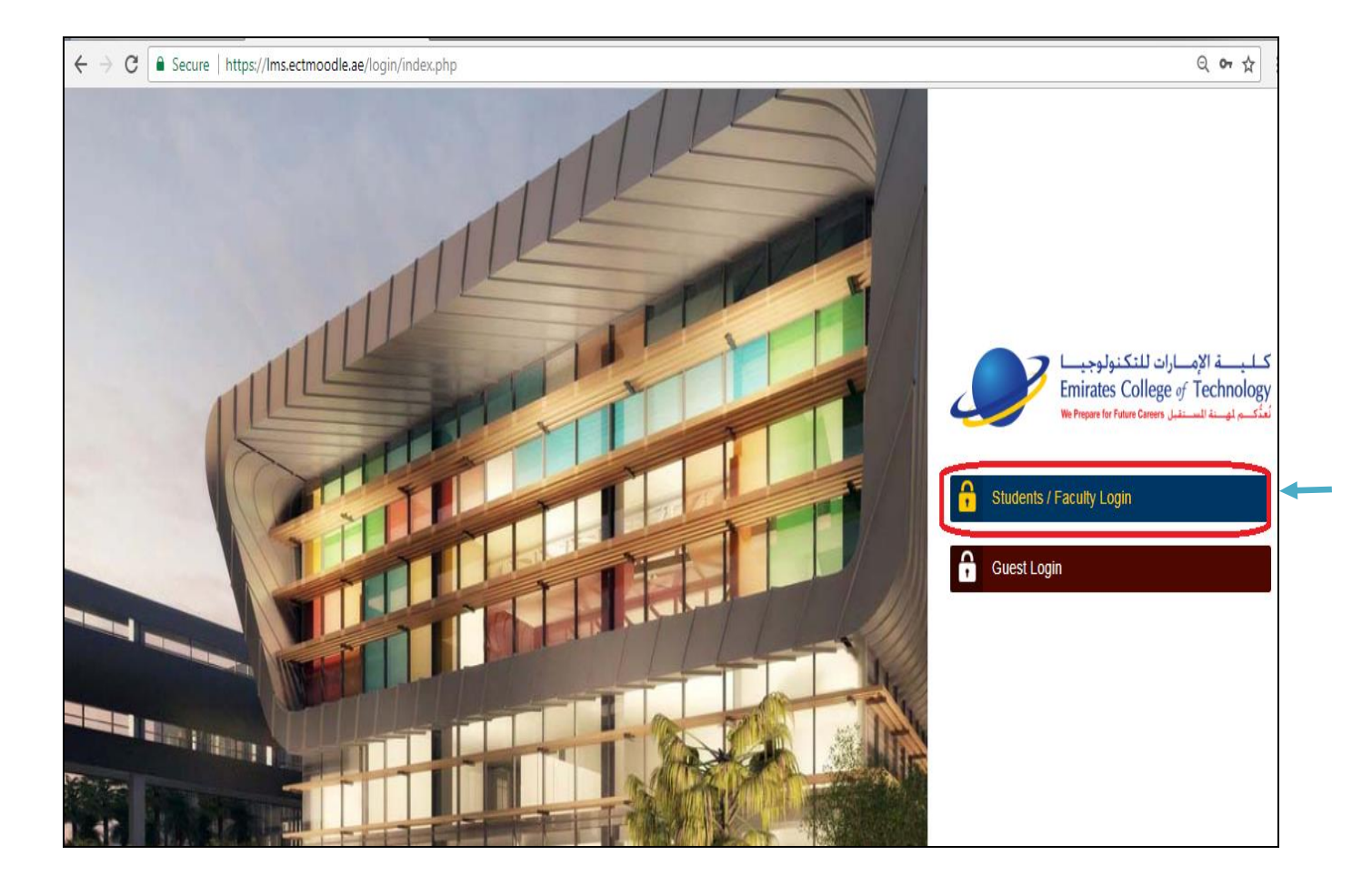

If you are already logged in your email, Moodle will open directly without requesting

user name & password

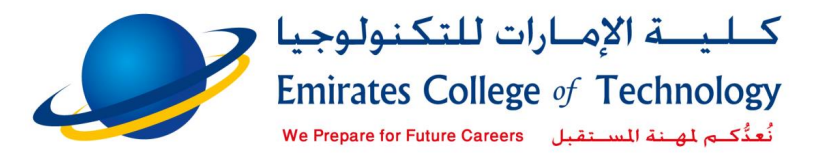

### <span id="page-10-0"></span>3 Learn more about e-learning system

- **Dashboard is the home page in LMS (learning management system)**
- **Access current registered courses**
- **View registered courses in previous semesters**
- **Download academic calendar, student handbook**
- **Send messages to your instructors**
- **Update your profile / change the language**

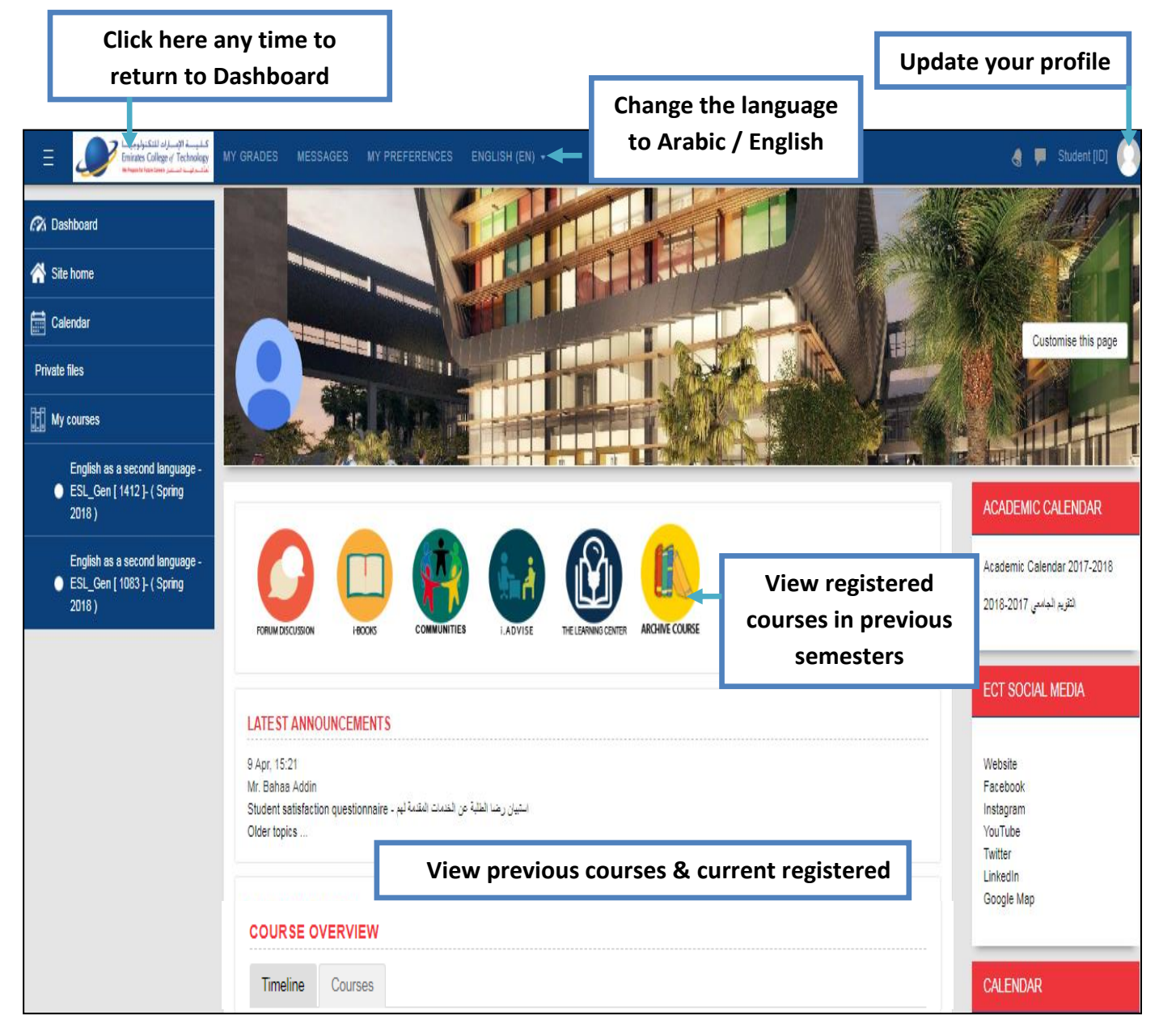

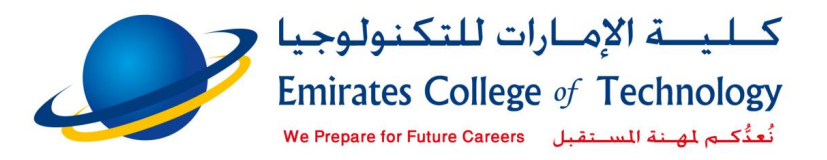

#### <span id="page-11-0"></span>4 Access current registered courses

You can access any course under course overview by click on the course, and you will find all learning resources and activities related the course.

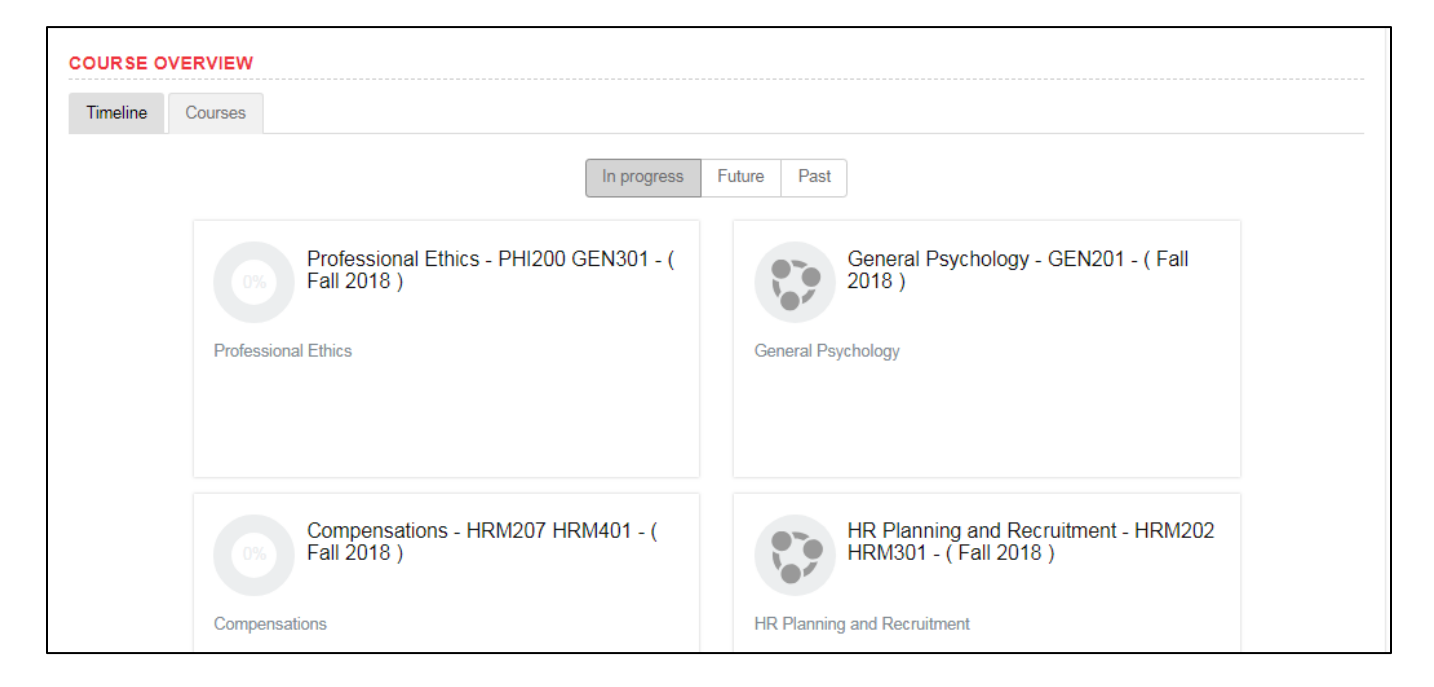

You still have access to previous courses, just click on past and view all previous semesters

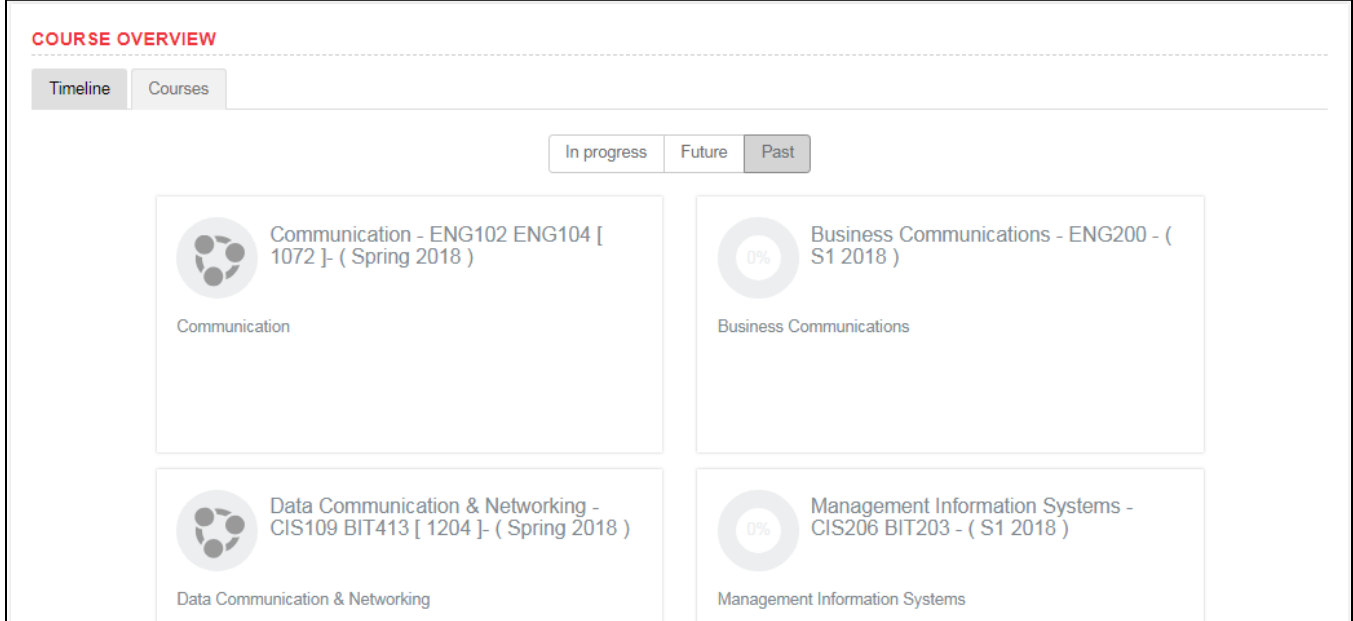

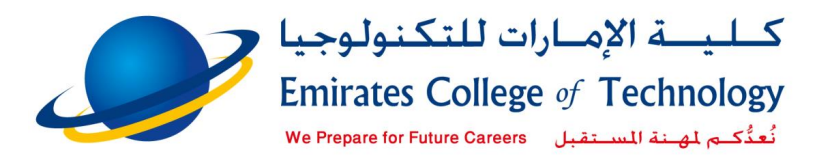

The course divided to weeks, navigate to any week and click on the file to download it.

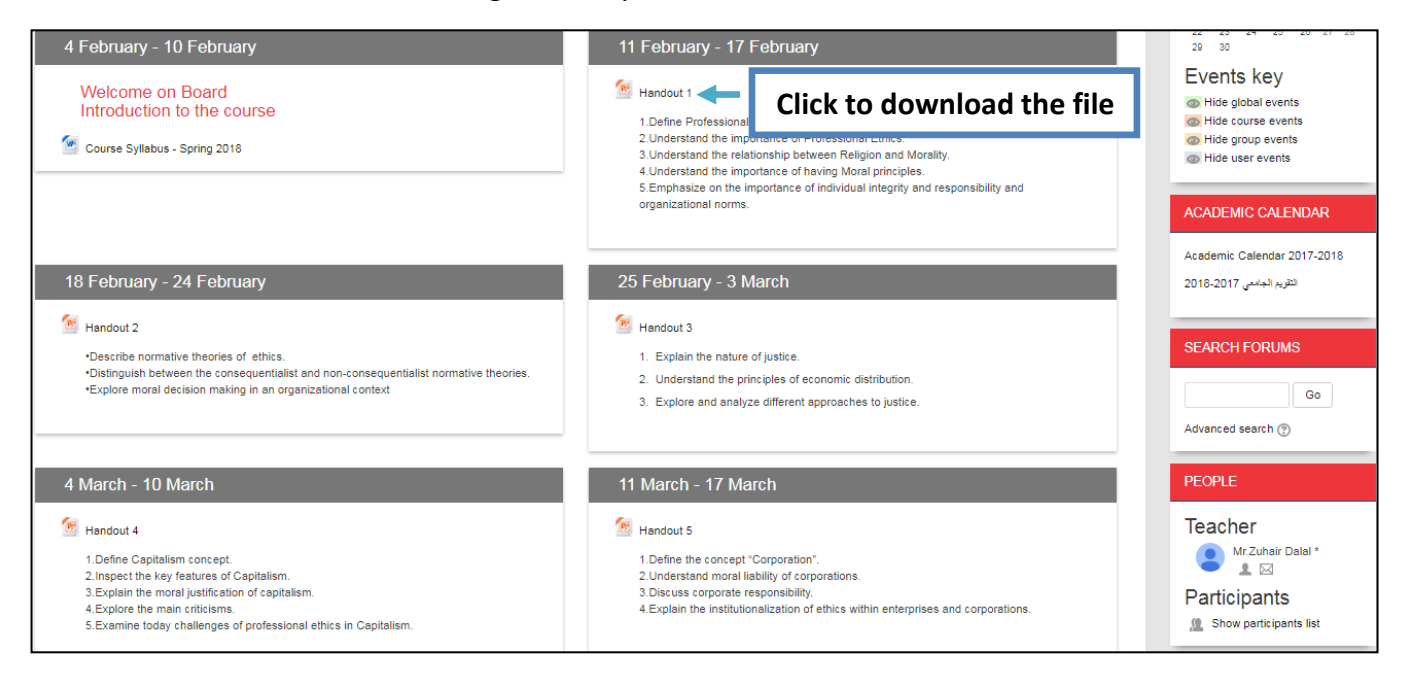

<span id="page-12-0"></span>5 Hide / Show navigation bar on the left side

Click on this icon  $\Box$  to hide/show navigation bar on the left side

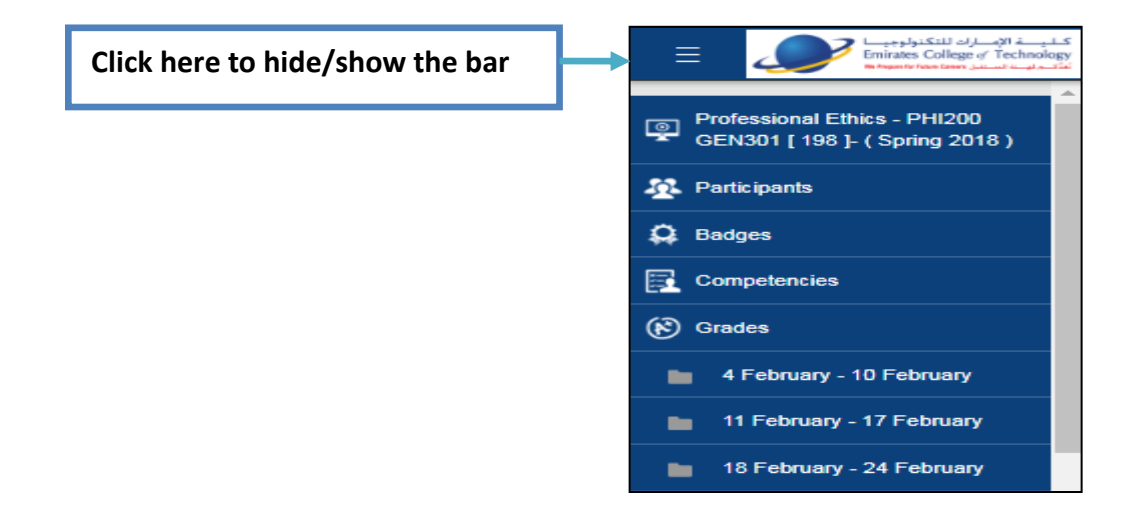

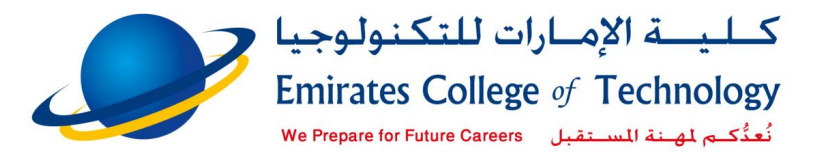

### <span id="page-13-0"></span>6 View registered courses in previous semesters

After finish the semester all active courses will be archive and all users can view/download the learning resources but they cannot edit or submit files.

To view registered courses in previous semesters click on a

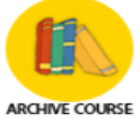

Courses will appear sorted by semesters as in figure 17

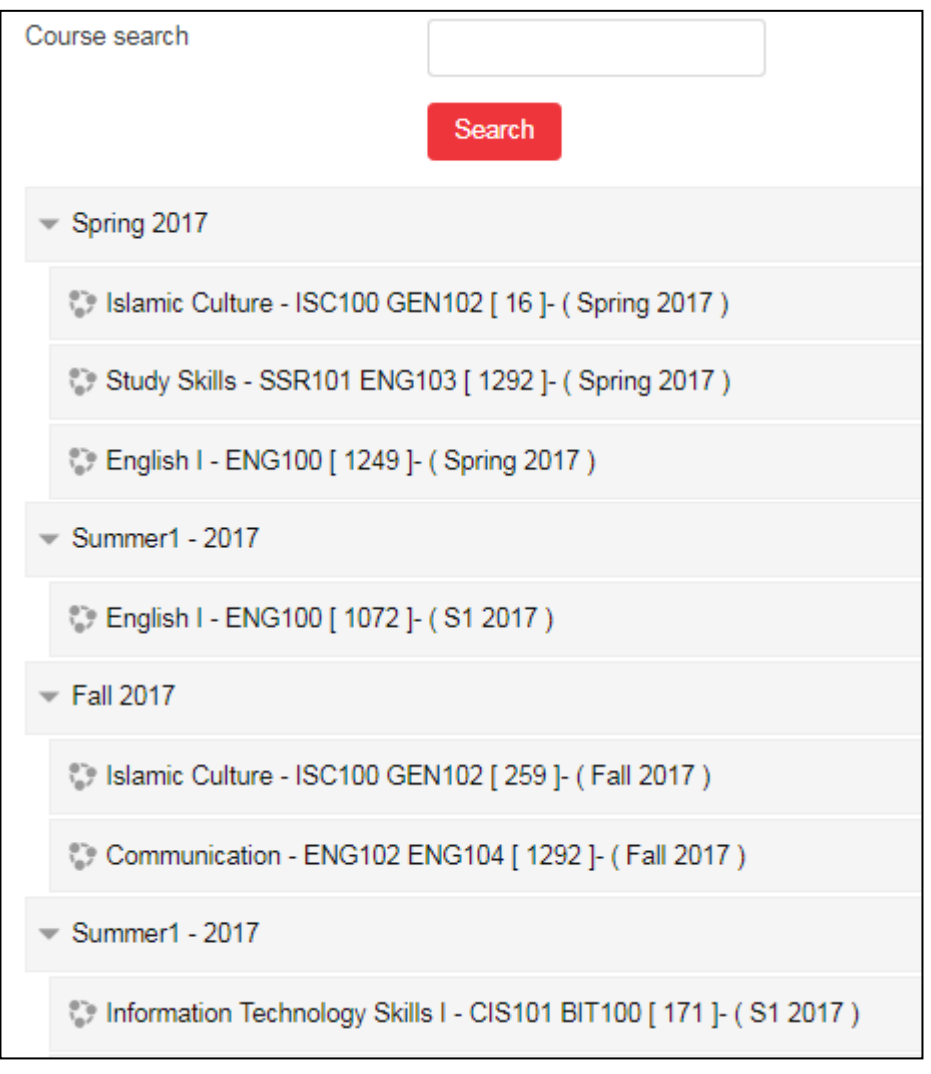

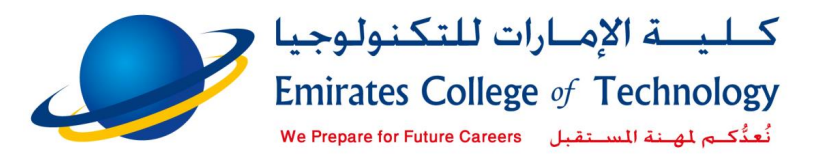

## <span id="page-14-0"></span>7 Submit Assignments, projects, etc.

There are many types of activities in LMS (Learning Management System).

You should submit your file through **Turnitin** system  $\sqrt{v}$  (it's required in most courses)

And in some courses you should submit your file through moodle assignment

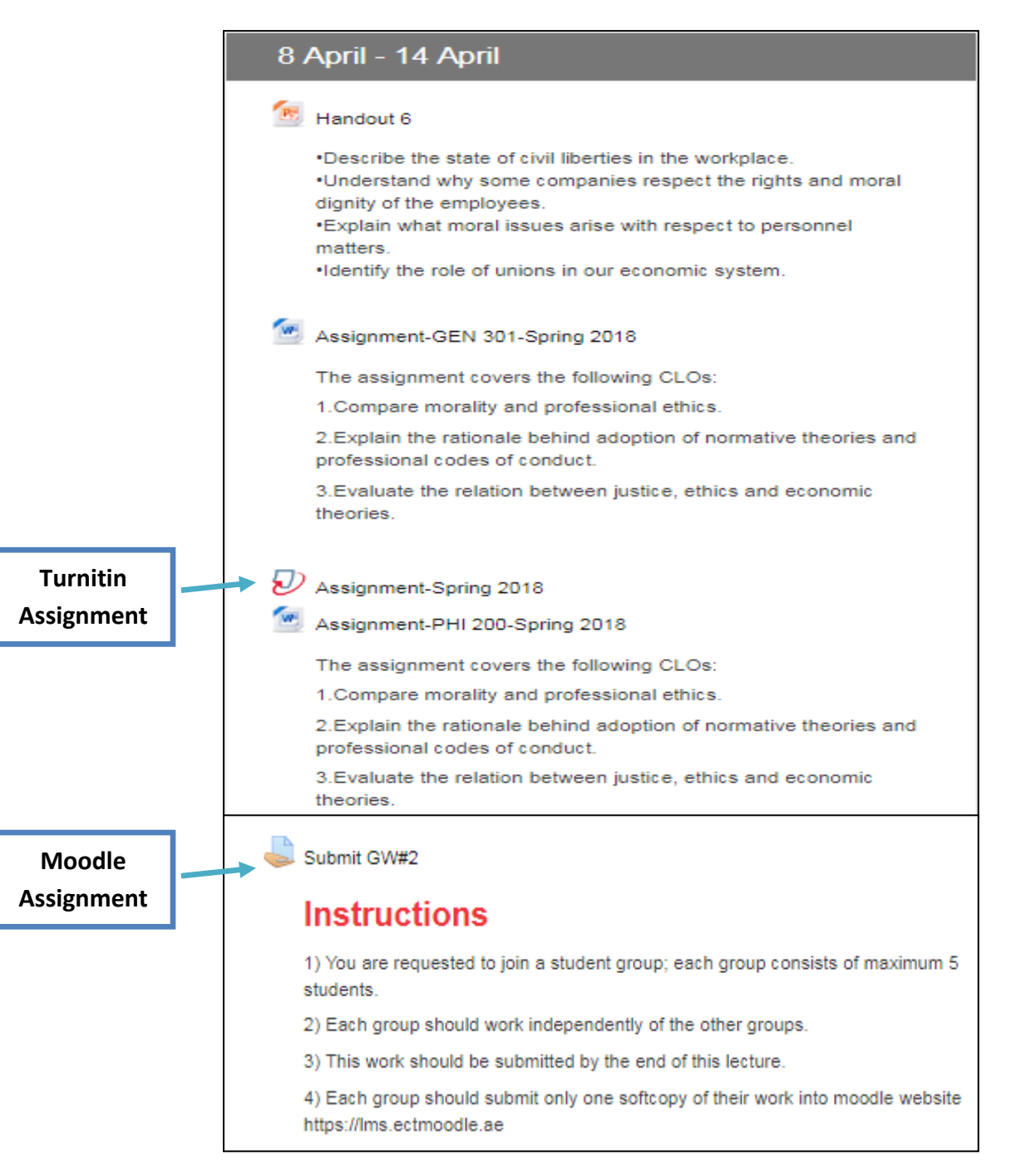

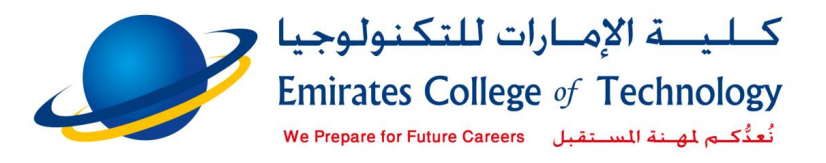

#### <span id="page-15-0"></span>8.1 Submit Turnitin assignment**:**

- **Click on the assignment icon**
	- **Then click on** My Submissions
		-
- **Enter title for your submission**
- **Add your file (browse from your computer or use drag & drop)**
- **Check the box to accept the terms**

**(**By checking this box, I confirm that this submission is my own work and I accept all responsibility for any copyright infringement that may occur as a result of this submission.)

• **Click on Add submission**

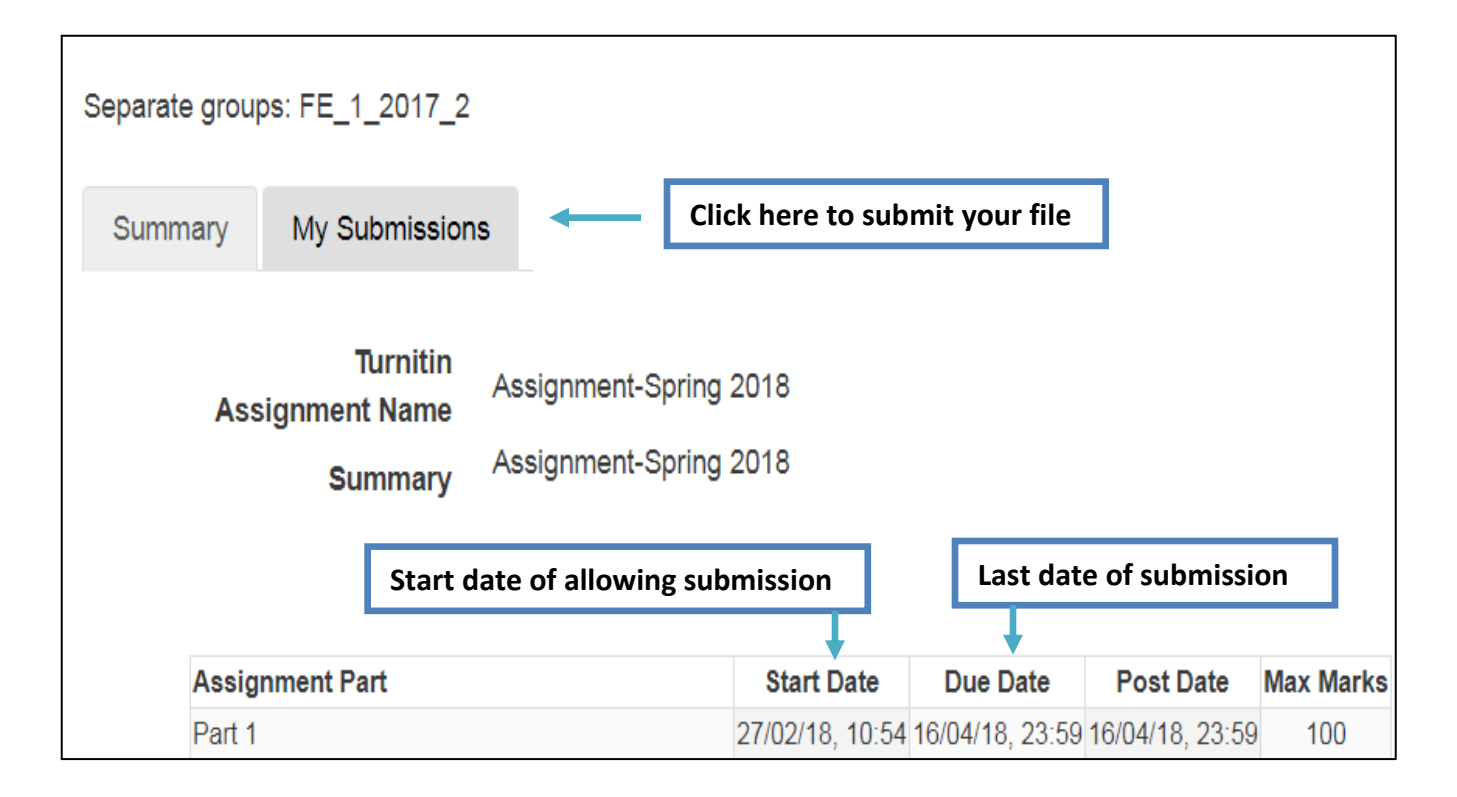

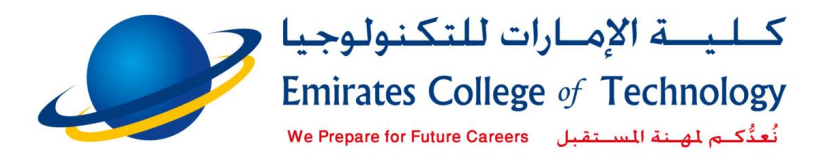

#### Submit Turnitin assignment**:**

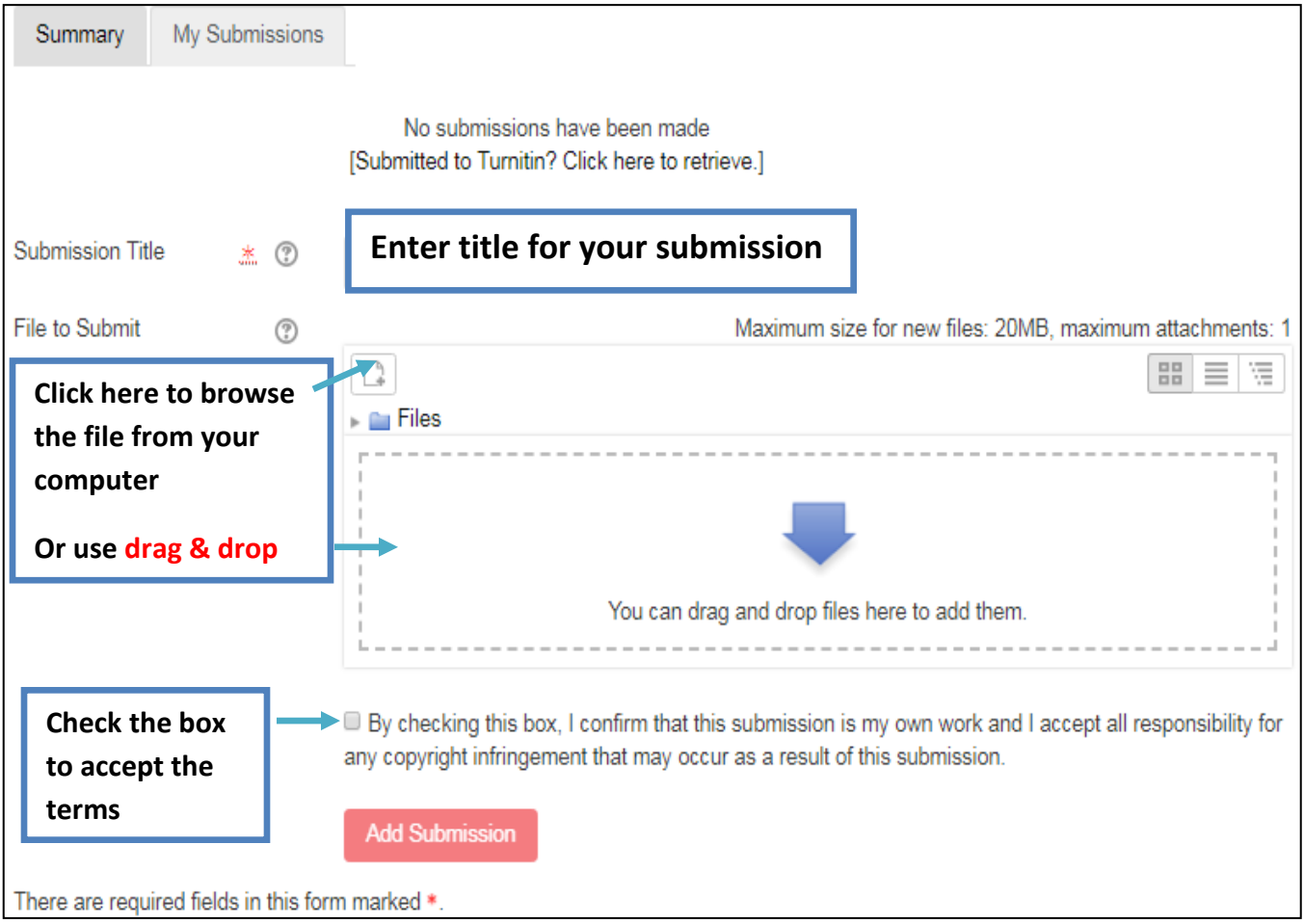

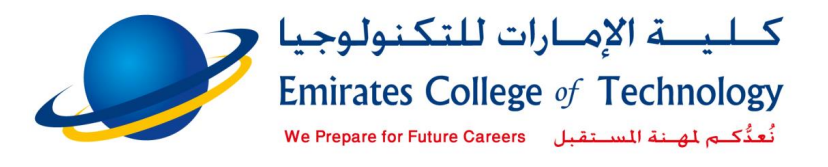

## <span id="page-17-0"></span>8 Logout from Moodle & your email

Moodle & ECT email integrated by SSO (Single Sign On), so to logout from moodle you must sign out from Gmail

**Note: logging out from moodle is not enough. You must sign out from email to prevent any user from accessing your email & Moodle account.**

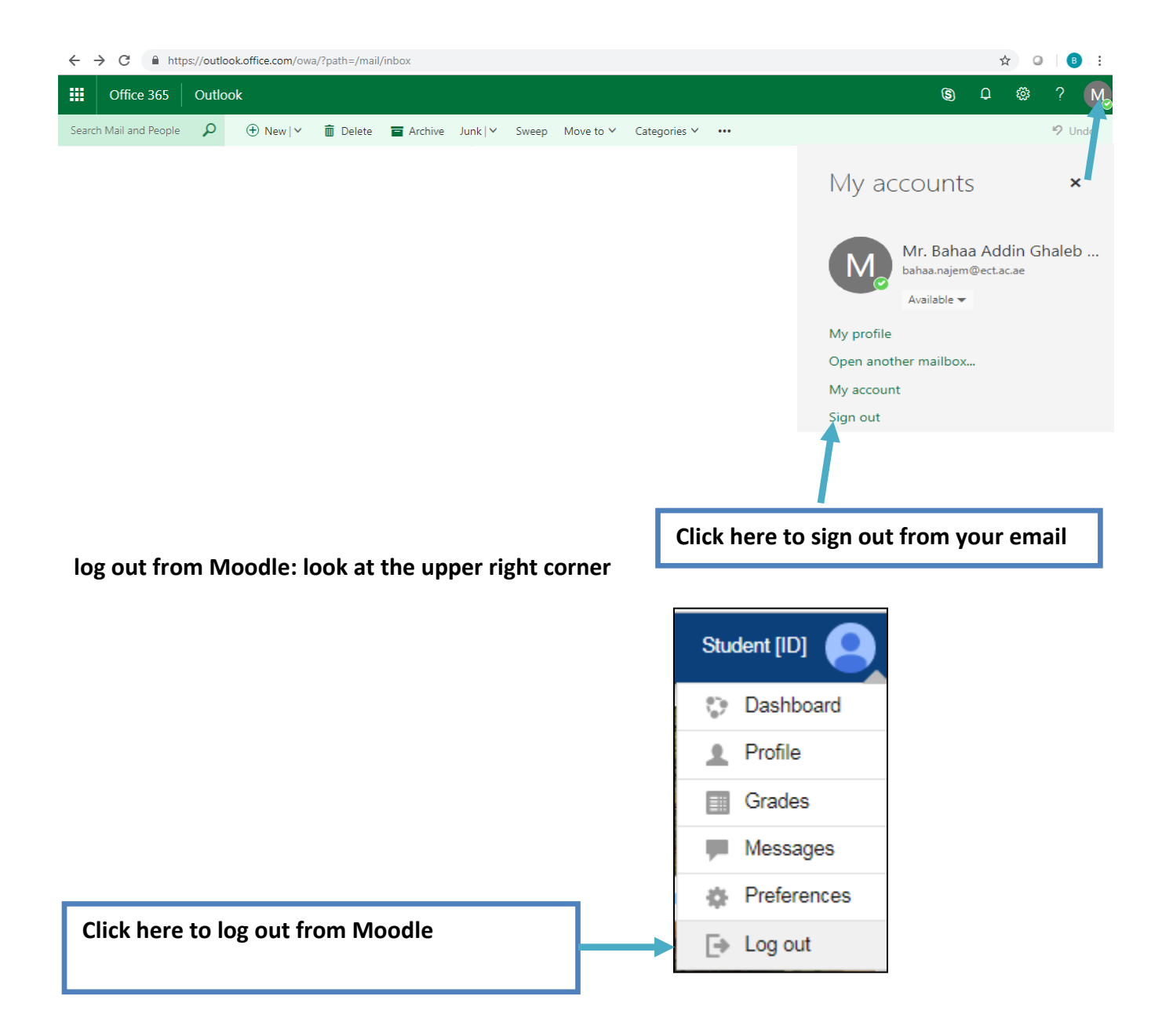